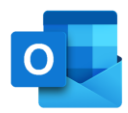

## Salut/Servei Català de la Salut

# **Configurar dispositius mòbils corporatius**

S/Sistema de Salut de Catalunya

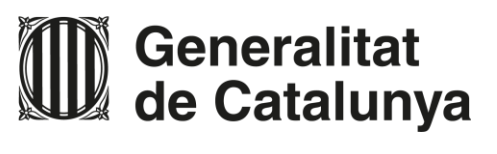

### **Guia ràpida**

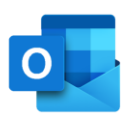

# /Salut

### **Manual de configuració del correu al mòbil per Android**

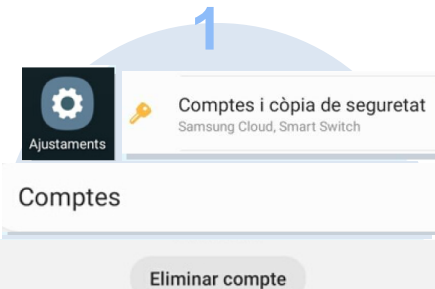

### **ELIMINA L'ANTIGA CONFIGURACIÓ**

Selecciona el compte que vols eliminar seguint aquesta seqüència i **prem** "*Eliminar compte*".

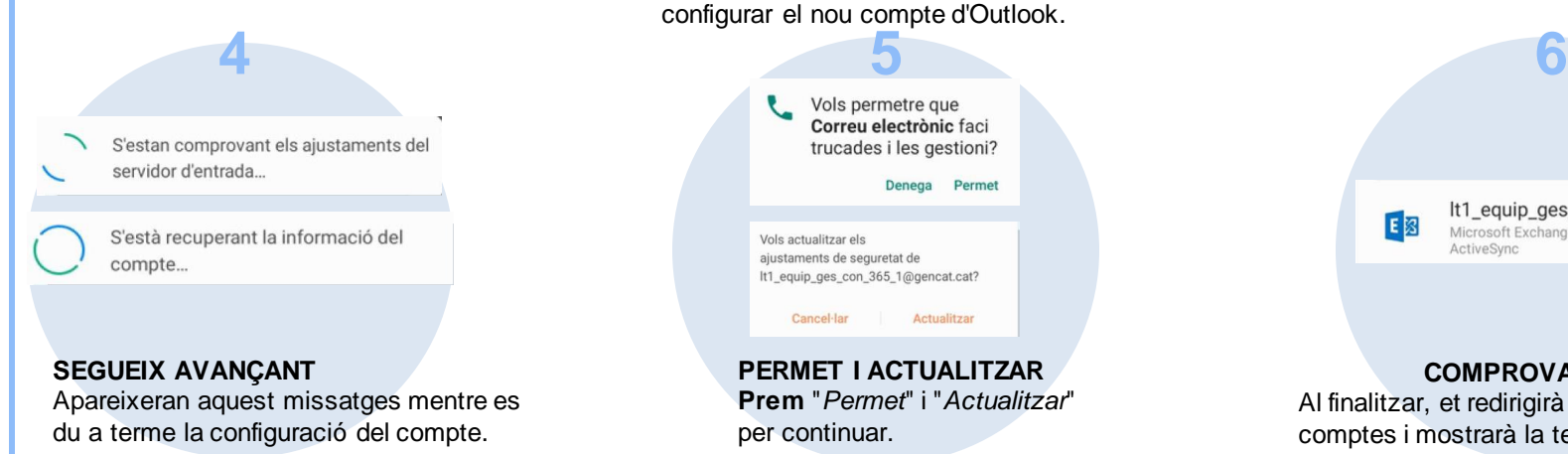

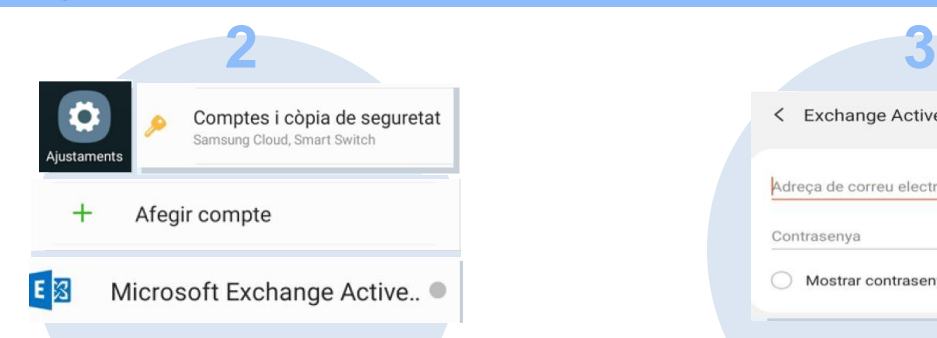

### **AFEGEIX EL NOU COMPTE**

**Després** de "*Comptes i còpia de seguretat*" **clica** a "*Comptes*" per poder afegir-ne un. Fes **clic** sobre "*Microsoft Exchange Active*" per configurar el nou compte d'Outlook.

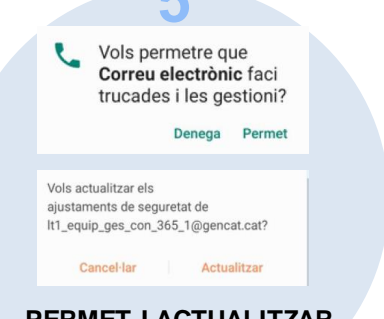

**PERMET I ACTUALITZAR Prem** "*Permet*" i "*Actualitzar*" per continuar.

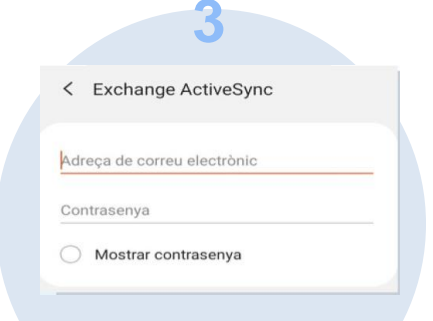

#### **ESCRIU LES TEVES CREDENCIALS**

**Escriu** la teva adreça de correu electrònic i la teva contrasenya actuals i **prem** "*Iniciar sessió*".

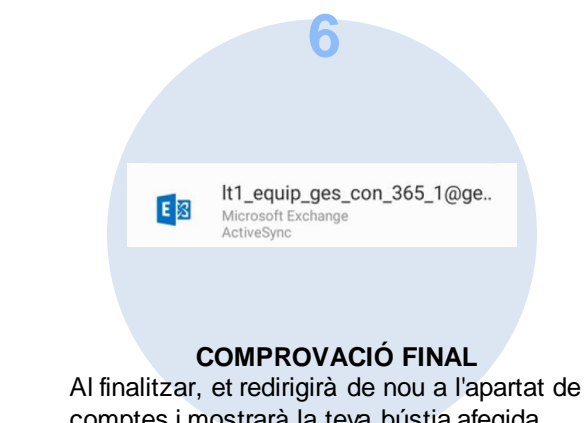

comptes i mostrarà la teva bústia afegida.

/Salut **Generalitat** de Catalunya

### **Guia ràpida**

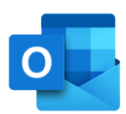

# /Salut

### **Manual de configuració del correu al mòbil per IOS**

#### **IMPORTANT: HAS D'ELIMINAR L'ANTIGA CONFIGURACIÓ DE LA BÚSTIA DE CORREU I A CONTINUACIÓ SEGUIR LA GUIA DE CONFIGURACIÓ. ASSEGURA'T QUE TENS LA VERSIÓ 13 D'IOS.**

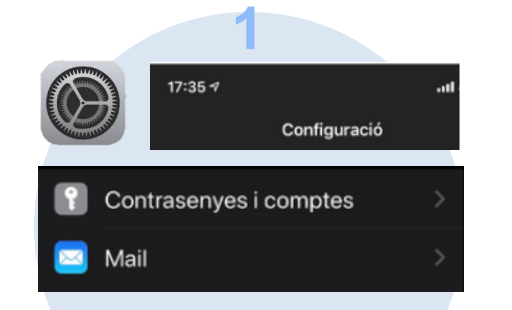

### **CONFIGURA EL NOU COMPTE**

- Dirigeix-te i **clica** sobre '*Configuració*'
- **Selecciona** '*Contrasenyes i comptes*'

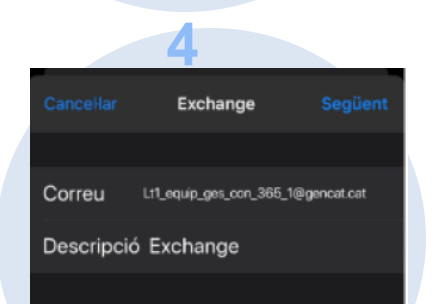

### **ESCRIU LES DADES DE LA BÚSTIA**

- **Correu**: escriu la teva adreça.
- **Descripció**: Posa un nom a la bústia
- **Clica** *'Iniciar Sessió*'

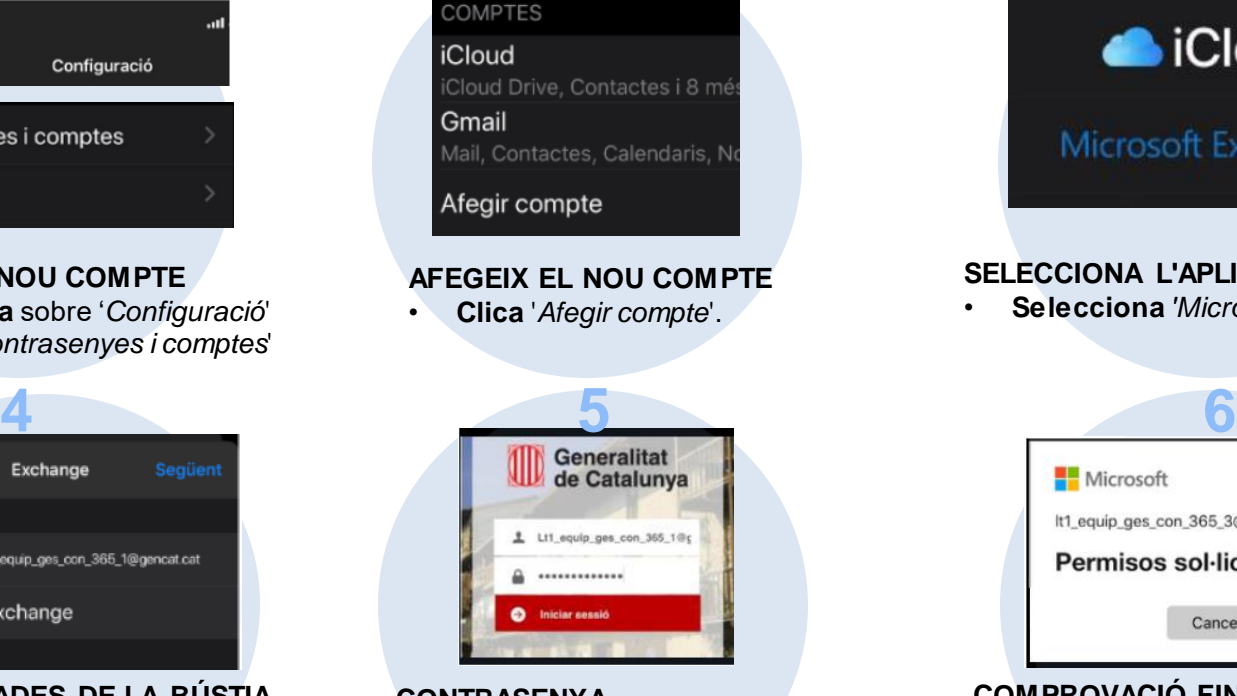

### **CONTRASENYA**

- **Escriu** la teva contrasenya de correu.
- **Clica** *'Iniciar Sessió*'.

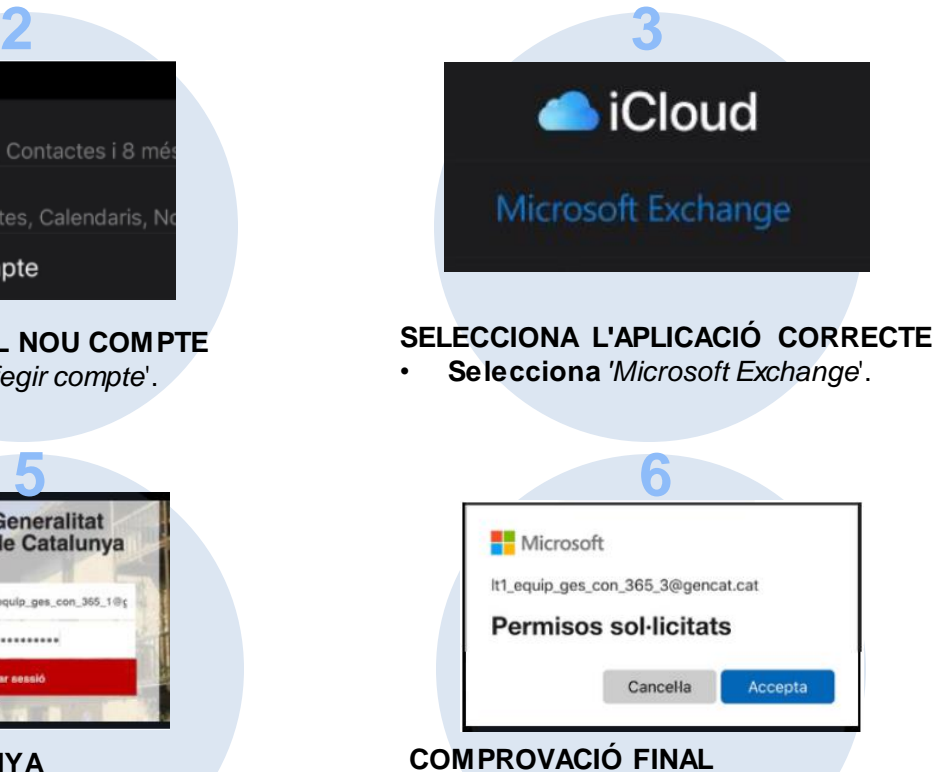

- **Clica** '*Accepta*' per validar els permisos.
- En següent pas, **clica** '*Desar*' i la bústia quedarà configurada.

**Generalitat** de Catalunya

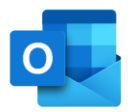

## Salut/Servei Català de la Salut

# canalsalut.gencat.cat

S/Sistema de Salut de Catalunya

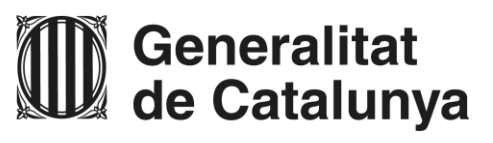